# <span id="page-0-0"></span>連携補完機能

# 管理者用マニュアル

Copyright © 2023-2024 Antenna House, Inc. All rights reserved. Antenna House is a trademark of Antenna House, Inc.

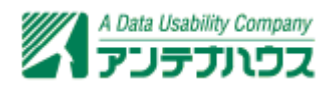

# 目次

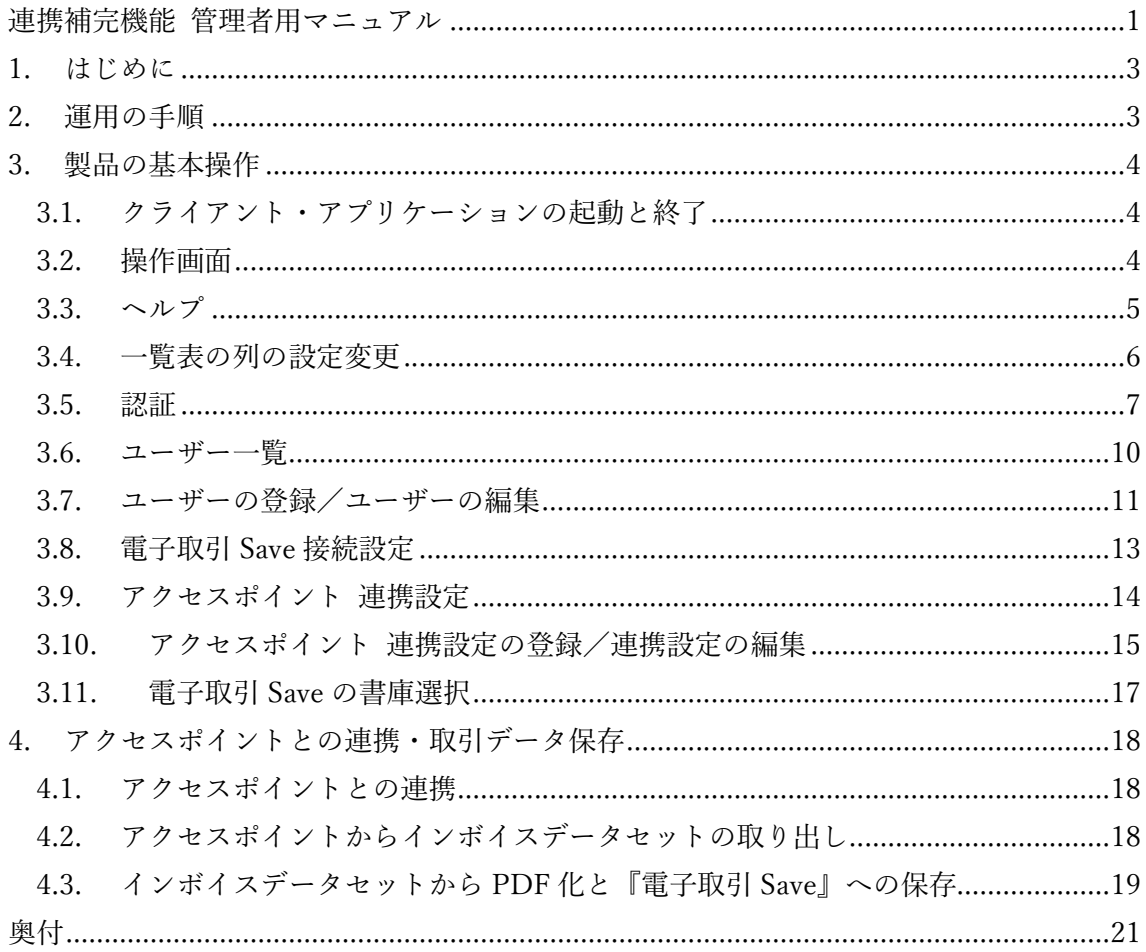

### <span id="page-2-0"></span>1. はじめに

『連携補完機能』では大きく分けて管理者、閲覧者の2つの役割を設けています。

- 1.管理者(管理者権限を付与したユーザー) 「Peppol アクセスポイント」と『電子取引 Save』の連携設定や、ユーザーの登録・ 権限の設定ができます。 ただし管理者は取引データの検索・閲覧はできません。
- 2.閲覧者(一般ユーザー) インボイスデータセットを元に作成した PDF を検索・閲覧・ダウンロードできます。 なお、インボイスデータセットを元に作成した PDF ファイルは連携設定を行った『電 子取引 Save』に自動保存されます。『連携補完機能』の閲覧機能は、保存の有無を確 認するための簡易機能になります。取引データの確認は『電子取引 Save』を使用して ください。

本マニュアルでは「管理者(管理者権限を付与したユーザー)」が行う作業について説明を 行います。

## 2. 運用の手順

管理者が行うべき作業は次のようなものとなります。

- 1.ユーザーを登録・編集する。 閲覧者(一般ユーザー)を登録する。 ※必要であれば別の管理者権限を付与したユーザーを登録。
- 2.『電子取引 Save』の連携設定を行う。 『電子取引 Save』の接続 URL と保存作業者のユーザーID とパスワード、『電子取引 Save』の保存先となる書庫を設定します。
- 3.「Peppol アクセスポイント」の連携設定を行う。 接続先アクセスポイント、接続 URL、接続に必要な情報(トークンなど)を設定しま す。
- 4.閲覧者へ接続方法などを通知する。 閲覧者にユーザーID とパスワードを連絡する。 接続サーバーの URL や設定など接続方法を通知する。 クライアント認証を使用する場合は、認証ファイルを配布する。 閲覧者(一般ユーザー)のユーザーID の有効・無効を変更する。

## <span id="page-3-0"></span>3. 製品の基本操作

### 3.1. クライアント・アプリケーションの起動と終了

デスクトップ上のショートカットアイコンまたはスタートメニューにある「連携補完機 能 V1.0 クライアント」アイコンをクリックして起動します。

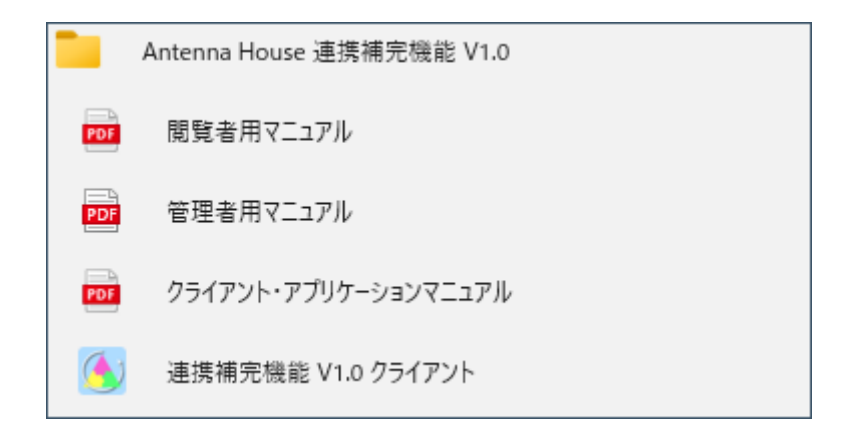

『連携補完機能』では、管理者(管理者権限を付与したユーザー)、閲覧者(一般ユーザ ー)で、同じクライアント・アプリケーションを使用します。認証に使用するユーザーID に与えられた権限に応じて、クライアント・アプリケーションの動作が変わります。

クライアント・アプリケーションを終了するには、画面右上の「×」(閉じる)をクリッ クします。

#### 3.2. 操作画面

本製品の操作画面は次のように構成されています。

<span id="page-4-0"></span>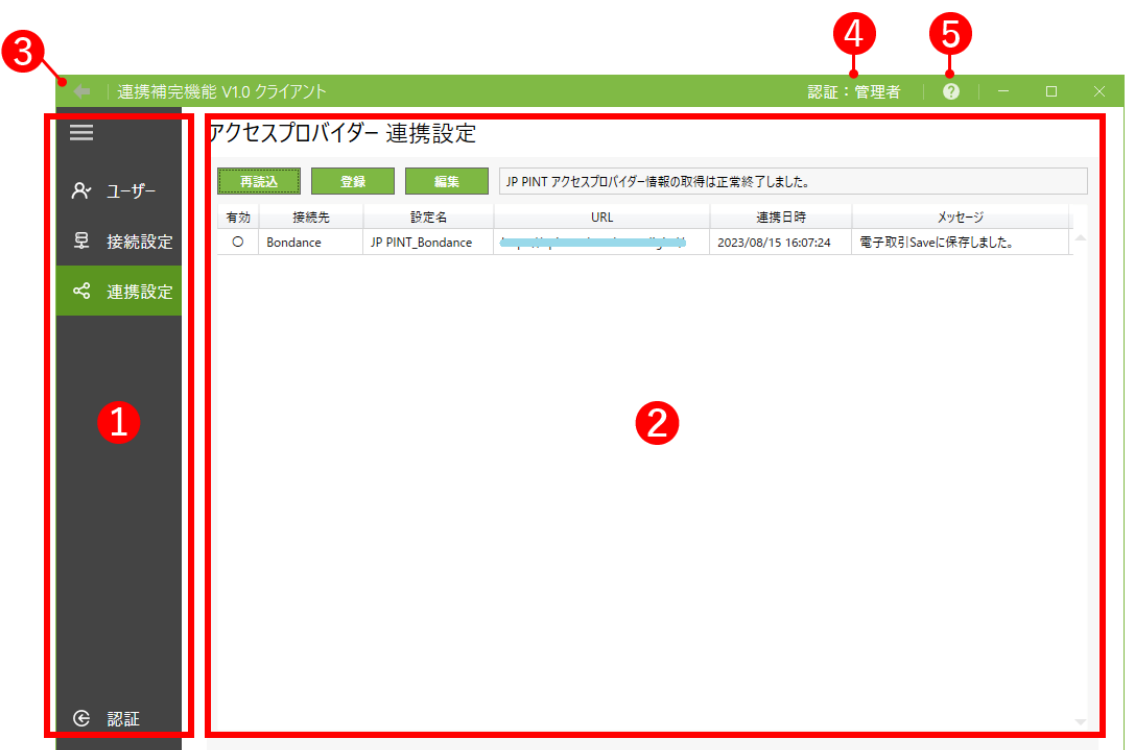

①**「アイコン」領域** 

ユーザーの認証、設定や、連携設定などのアイコンが表示される領域です。 ■ のア イコンで表示領域を拡大して各アイコンの説明を表示できます。

②**「機能表示」領域** 

選択したアイコンに応じた設定、登録などの画面が表示されます。

③**「戻る」ボタン** 

選択したアイコンで表示される画面の操作で直前に表示した画面へ戻ります。「戻る」 は同アイコン内の操作にのみ機能します。Alt キーと組み合わせたショートカットでも 機能します。直前に表示した画面へ Alt+←キーで戻ります。別アイコンでの操作、ア イコンで表示される画面に遷移がない場合は「戻る」は機能しません。

④**「認証ユーザー」表示** 

アプリケーションに認証(ログイン)しているユーザー名が表示されます。

⑤**「マニュアル」表示ボタン** 

製品のマニュアルの選択画面から選択したマニュアルが表示されます。

### 3.3. ヘルプ

操作画面の右上の ● のアイコンまたは F1 キーを押すと次のようなヘルプ画面が表示さ れます。

<span id="page-5-0"></span>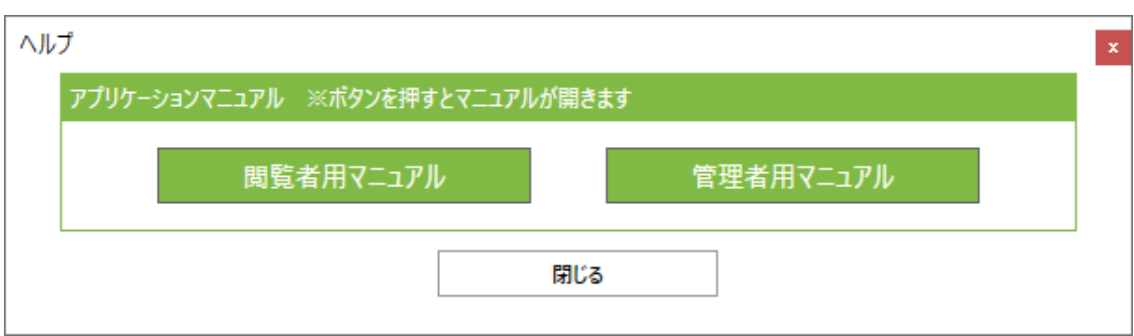

## 「アプリケーションマニュアル」

ご覧になりたいマニュアルのボタンを選択することで各マニュアルが表示されます。 (マニュアルの表示には PDF を閲覧できるアプリケーションが必要です。)

- 閲覧者用マニュアル 閲覧者(一般ユーザー)が行える電子取引データの検索と閲覧についてのマニュア ル(PDF)です。
- 管理者用マニュアル 本マニュアルの PDF 版が表示されます。管理者(管理者権限を付与したユーザー) が行うべきユーザーの登録、連携先との接続設定など管理操作についてのマニュア ルです。

## 3.4. 一覧表の列の設定変更

操作画面に表示される一覧表の列は見出し項目の切り替え、幅の調整、並び替え、ソート などの操作が行えます。行える操作は画面によって異なります。一覧表の幅、並び替え、 ソートの調整は各画面の操作時のみ有効となり画面の切り替えなどを行うと初期状態に 戻ります。なお、[表示項目]のみ画面の切り替え、アプリケーションの再起動後も保持さ れます。

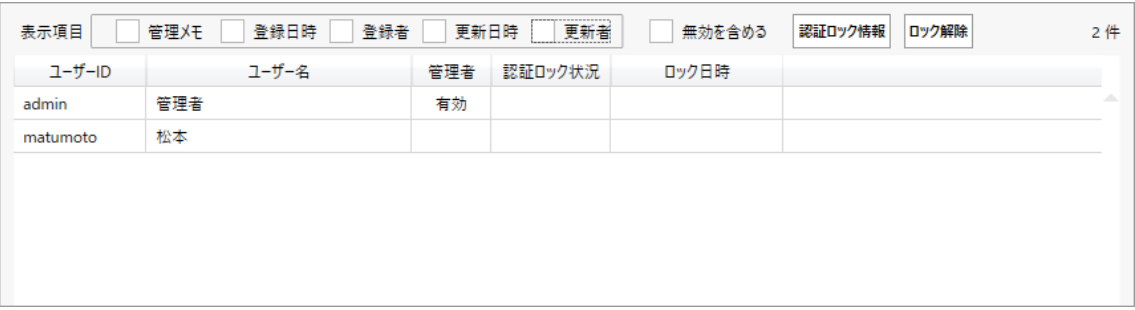

#### <span id="page-6-0"></span>「見出し表示の切り替え」

画面内の[表示項目]の欄でチェックを付けた項目が一覧に表示されます。

#### 「列幅の調整」

列の見出しの境界でマウスポインタが双方向の矢印に変わった状態でクリックしたま まドラッグ、希望する幅に調整できます。マウスポインタが双方向の矢印に変わった状 態でダブルクリックすると列内の内容に合わせて自動調整されます。

#### 「列内容のソート」

列の見出し項目をクリックすることで内容が昇順、降順でソートされます。また任意の 3 列までを選択した複合ソートも可能です。複合ソートは Shift キーを押したまま列の 見出しをクリックして選択、ソートさせます。クリックした見出しの順番がソートの優 先順になります。Shift キーを押さずに見出しをクリックすると複合ソートが解除され ます。

#### 3.5. 認証

■ G ■ のアイコンをクリックして表示される【認証】画面で「連携補完機能 サーバー・ アプリケーション」がインストールされているサーバーとの接続設定とユーザー認証を 行います。

「補完機能サーバー・アプリケーション」のインストール直後は、管理者ユーザーのみ が登録されています。

デフォルトの設定は次の通りです。

管理者のユーザーID:admin

管理者のパスワード:adminpasswd

※初回ログイン時に、【ユーザー一覧】画面で管理者のパスワードを変更してください。

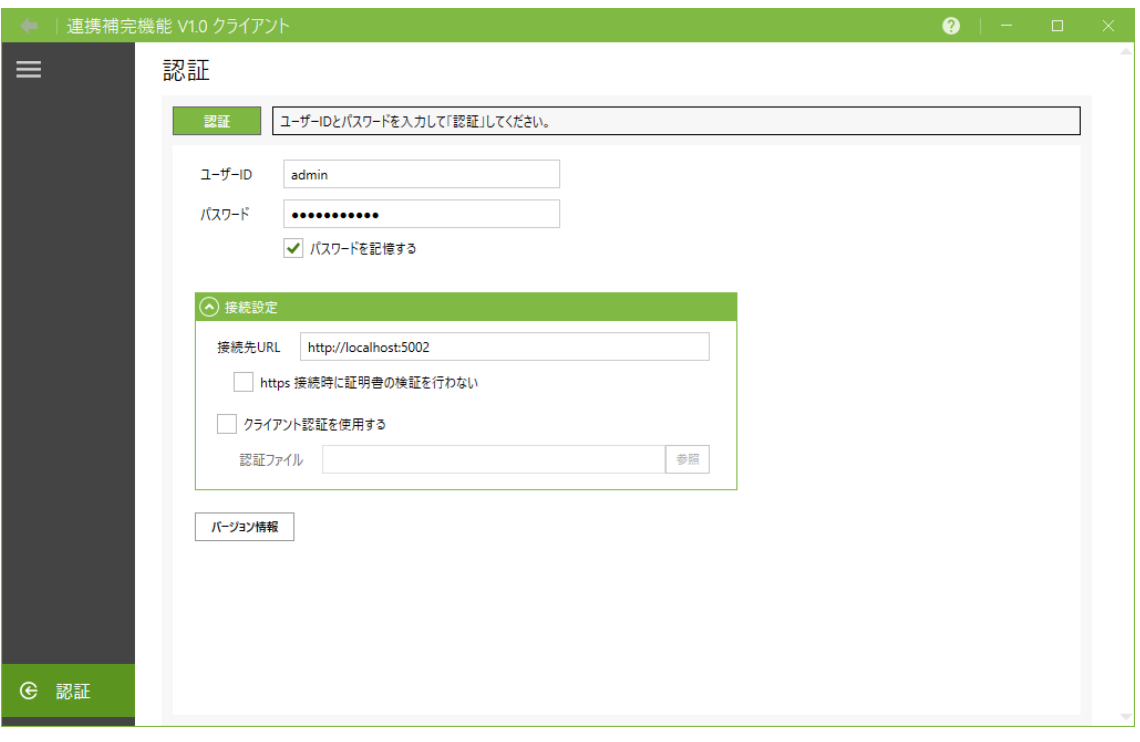

## 」<br>「<sup>認証</sup>」「認証」

入力されたユーザーID、パスワードで接続設定に設定されている『連携補完機能』サー バーへ認証を行います。認証が成功するとメッセージ欄に「ユーザーの認証に成功しま した」と表示されます。ID やパスワード、接続設定に間違いがあるなど認証に失敗し た場合はメッセージ欄に失敗した理由が表示されます。

**ご注意:**サーバー・アプリケーションで認証ロック機能が使用されている場合、連続し て一定回数認証に失敗すると認証がロックされる場合があります。ロックの解除はサ ーバー管理者へ連絡してください。

「ユーザーID」

ユーザーID を入力します。

「パスワード」

パスワードを入力します。認証後、ユーザー自身で変更できます。

#### 「パスワードを記憶する」

パスワードを記憶させる場合にチェックを入れます。認証時のパスワード入力を省略

できますが、セキュリティを重視する場合はチェック「OFF」での運用を推奨します。

#### 「接続先 URL」

『連携補完機能』の接続先サーバーの URL を入力します。 デフォルトの設定は次の通りです。 非暗号化通信の場合 http://localhost:5002 暗号化通信の場合 https://localhost:5003 このアドレスは、どこに『連携補完機能』のサーバー・アプリケーションをインストー ルしたのかで変わります。正しいアドレスは、サーバー管理者に確認してください。

#### 「https 接続時に証明書の検証を行わない」

暗号化接続(https 接続)の際に証明書の検証を行わないで接続を行います。サーバー で自己証明書を使用している場合などにチェックを入れる必要があります。

自己証明書は検証でエラーになるため、自己証明書が使用されているサーバーへチェ ックなしで「認証」を行うと、エラー「接続先が正しく応答しなかったため接続できま せんでした。」が発生し接続に失敗します。

サーバーで使用する証明書や設定はサーバー管理者が行います。閲覧者はチェックの ON/OFF どちらを選択して認証すべきかを管理者に確認してください。

\*自己証明書:信頼できる第三者の認証局が発行・署名した証明書ではなく、自身が発 行・署名した自称の証明書。

#### 「クライアント認証を使用する」

サーバー・アプリケーションへ認証ファイルを使用して接続を行う必要がある場合に チェックを入れます。認証ファイルは管理者から入手し「認証ファイル」で選択してく ださい。

接続に認証ファイルが必要な状態でチェックなしで認証、または誤った認証ファイル を選択して認証すると、エラー「ユーザーの認証に失敗しました。 [クライアント認証 が正しくありません]」が発生し接続に失敗します。

#### 「認証ファイル」

「参照」をクリックしクライアント認証で使用する認証ファイルを選択します。

#### バージョン情報 | 「バージョン情報」

本製品のバージョン情報を表示します。認証後では、サーバー・アプリケーションのバ ージョン情報も表示されます。

## <span id="page-9-0"></span>3.6. ユーザー一覧

■ 8 | のアイコンをクリックすると【ユーザー一覧】画面が表示されます。管理者はすべ てのユーザーの一覧や設定されている権限・状態などの情報取得、ユーザーの登録・編集・ 認証ロックの解除ができます。

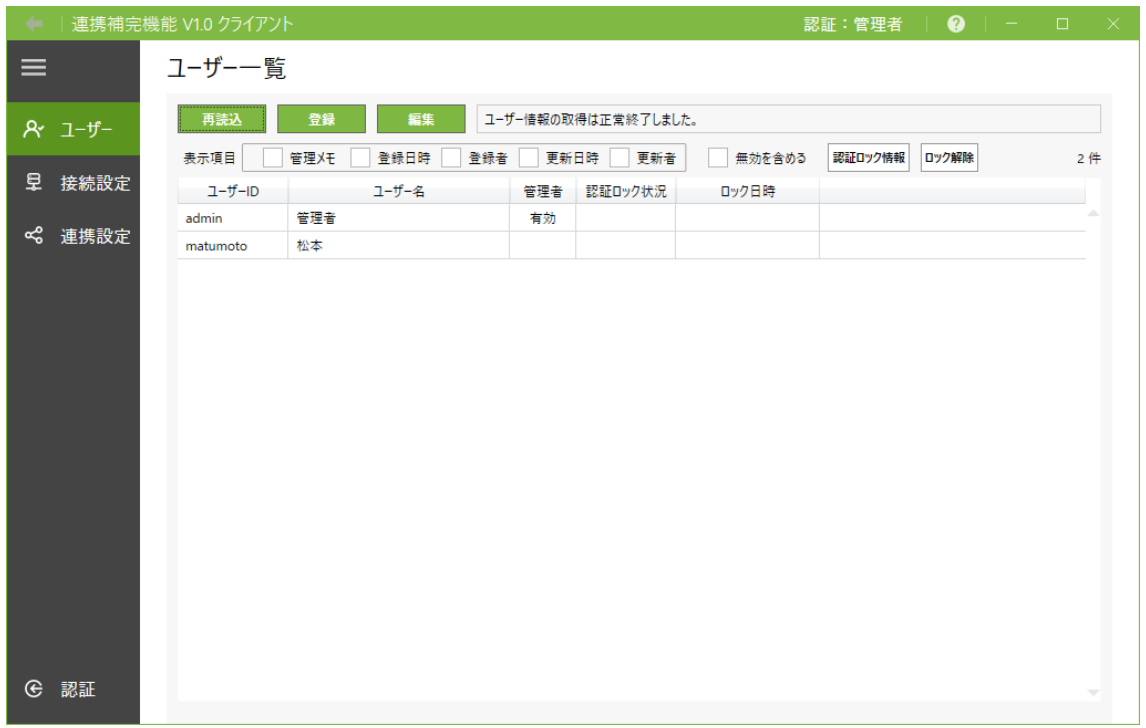

「再読込」

表示されている内容を再読込して最新の状態にします。

■ 全録 「登録」

ユーザーの新規登録ができます。

■編集」「編集」

選択したユーザーの情報を編集できます。

### 「表示項目」

ユーザー一覧の列に表示させる項目を指定できます。

## 「無効を含める」

<span id="page-10-0"></span>チェックを付けると無効化されたユーザーが一覧に表示されるようになります。

## ||<sup>認証ロック情報]</sup>|

認証ロックの条件、ロック時間などの情報を確認できます。

## 『『ツク解除』

認証ロックされたユーザーのロックを解除できます。

「認証ロック」はクライアント・アプリケーションからサーバー・アプリケーションへの認 証が一定回数失敗した場合に対象 ID の認証をロックする機能です。認証ロックの機能を使 用するか、認証の試行回数やロック時間はサーバー・アプリケーションで設定します。

**ご注意:**「認証ロック情報」、「ロック解除」ボタンはサーバー・アプリケーションで認証機 能を使用している場合にのみ表示されます。

#### 3.7. ユーザーの登録/ユーザーの編集

管理者は【ユーザー一覧】画面の「登録」からユーザーの登録、「編集」からユーザーの 編集ができます。

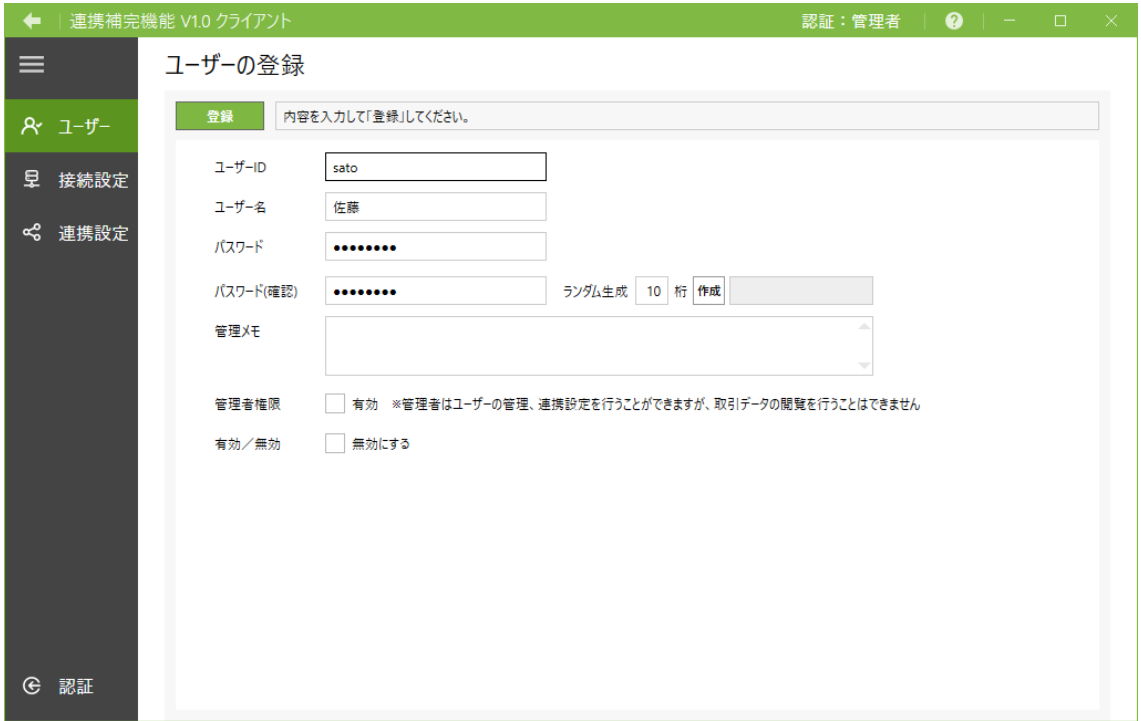

## ■ <sup>登録 |</sup> 「登録」

ユーザーを登録します。ユーザー登録にはユーザーID、ユーザー名、パスワードの指定 が必須となります。ユーザーの編集時にはボタンは「更新」となりクリックすることで 編集した情報が反映されます。

#### 「ユーザーID」

認証する際のユーザーID です。半角英数字のみ使用可能です。この項目は「登録」時 に固定され「編集」で変更することができません。

#### 「ユーザー名」

ユーザーID に紐付けられたユーザー名です。「編集」で変更ができます。

#### 「パスワード」

認証時に使用するパスワードの設定ができます。パスワードは 8 桁以上である必要が あります。半角英数字と記号 [!#\$%&@?] のみが使用可能です。

#### 「ランダム作成」

指定した桁のパスワードをランダムで作成できます。

#### 「管理メモ」

ユーザーに関するメモを記載できます。

#### 「管理者権限」

ユーザーに対して管理者権限を付与できます。

#### 「有効/無効」

このチェックを付けるとユーザーを無効にできます。無効にしたユーザーはアプリケ ーションへの認証が行えなくなります。

#### 「登録日時」、「更新日時」

ユーザーの編集でのみ表示されます。登録や編集を行ったユーザー名と日時が表示さ れます。

### <span id="page-12-0"></span>3.8. 電子取引 Save 接続設定

■ ■ のアイコンをクリックすると【電子取引 Save 接続設定】画面が表示されます。連 携する『電子取引 Save』との接続設定と接続を行います。 保存作業者のユーザーID とパスワードを入力してください。

※事前に『電子取引 Save』側で、保存作業が行えるユーザーの登録と、このユーザーに登 録権限を与えた書類保存先(書庫)の作成が必要です。書庫は受信したインボイスデータ セット保存用と、送信したインボイスデータセット保存用の2つの書庫を用意してくださ い。

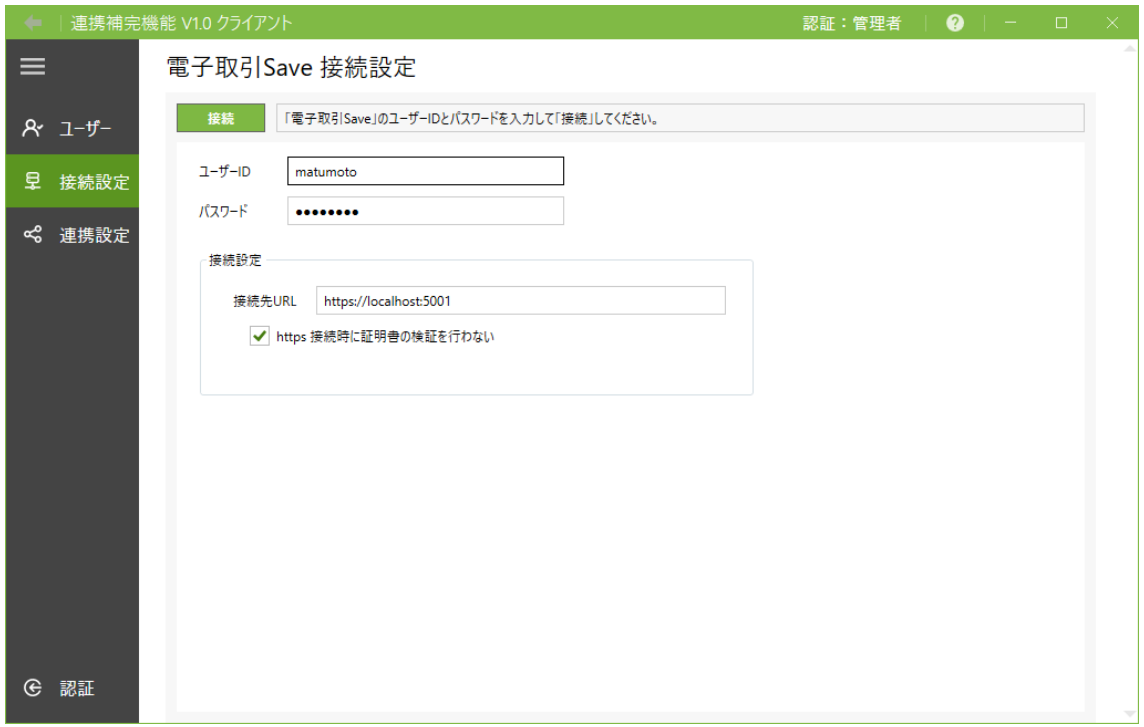

」<br>「<sup>接続」</sup>「接続」

入力されたユーザーID、パスワードで接続設定に設定されている『電子取引 Save』の サーバーへ接続します。接続が成功するとメッセージ欄に"「電子取引 Save」に接続し て、接続情報を更新しました。」"と表示されます。ID やパスワード、接続設定に間違 いがあるなど認証に失敗した場合はメッセージ欄に失敗した理由が表示されます。

「ユーザーID」

接続する『電子取引 Save』の保存作業者のユーザーID を入力します。

「パスワード」

<span id="page-13-0"></span>接続する『電子取引 Save』の保存作業者のパスワードを入力します。

#### 「接続先 URL」

接続する『電子取引 Save』のサーバーの URL を入力します。 このアドレスは、どこに『電子取引 Save』のサーバー・アプリケーションがインスト ールされているかで変わります。URL は、サーバー管理者に確認してください。

#### 「https 接続時に証明書の検証を行わない」

暗号化接続(https 接続)の際に証明書の検証を行わないで接続を行います。連携する 『電子取引 Save』のサーバーが自己証明書を使用している場合などにチェックを入れ る必要があります。チェックの ON/OFF どちらを選択して接続すべきかサーバー管理 者へ確認してください。

#### 3.9. アクセスポイント 連携設定

■<■ のアイコンをクリックして表示される【アクセスポイント 連携設定】画面でインボ イスデータセットを取り出す「アクセスポイント」との連携設定を行います。 ※事前に「Peppol アクセスポイント」と契約して、接続に必要なアカウントを取得して おく必要があります。連携可能な「アクセスポイント」など詳細は製品ページをご覧くだ さい。

※事前に【電子取引 Save 接続設定】にて『電子取引 Save』との接続を行っておく必要が あります。

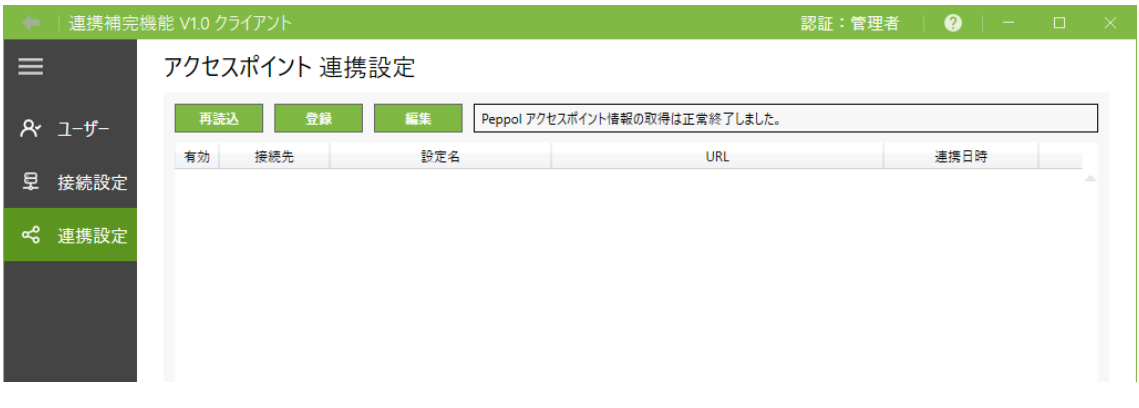

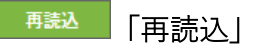

表示されている内容を再読込して最新の状態にします。

<span id="page-14-0"></span>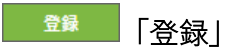

連携設定の新規登録ができます。

## ■編集 | 「編集」

選択した連携設定の情報を編集できます。

#### 3.10. アクセスポイント 連携設定の登録/連携設定の編集

【アクセスポイント 連携設定】画面の「登録」から連携設定の登録、「編集」から連携設 定の編集ができます。

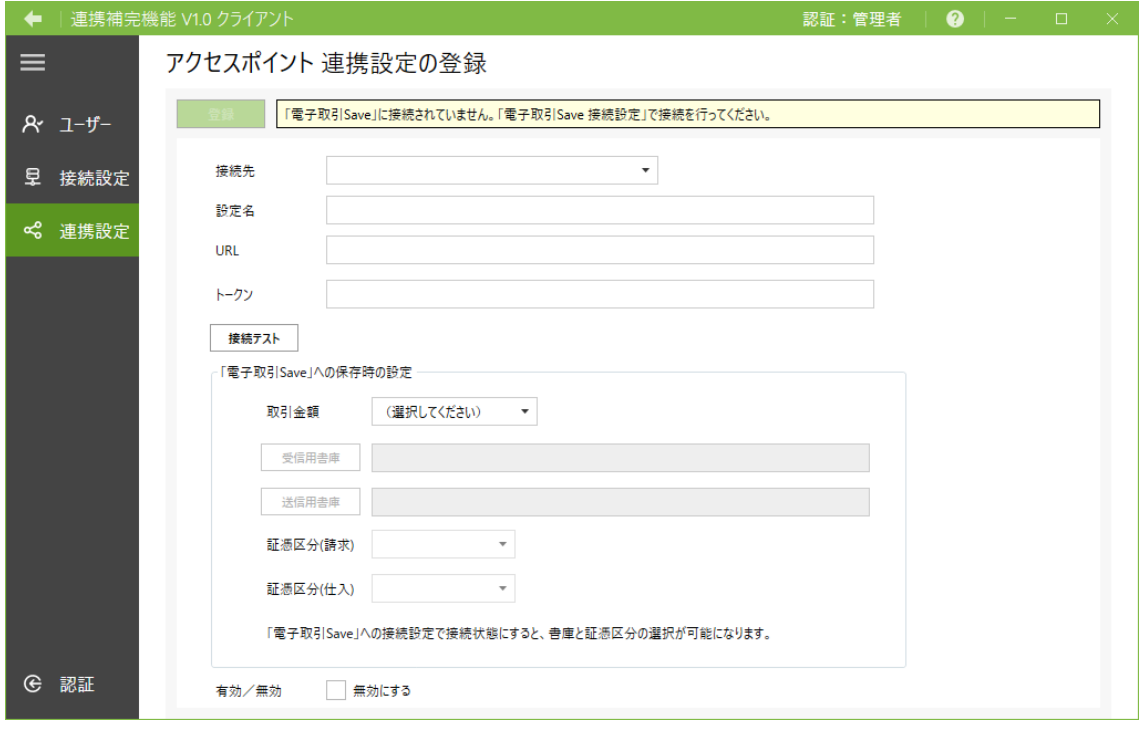

## ー<del><sup>登録</sup>ー「登録</del>」/「更新」

入力・選択した内容でアクセスポイントとの連携設定を新規登録します。設定を編集す る場合は、変更後に「更新」で設定が反映されます。

新規の登録時は設定内容で「接続テスト」に成功すると「登録」が有効になります。

#### 「接続先」

接続先のアクセスポイントをコンボボックスから選択します。

#### 「設定名」

任意の名称を設定します。

#### 「URL」

連携先となる「アクセスポイント」の Web-API の URL を設定します。

#### 「トークン」

連携先となる「アクセスポイント」の Web-API の認証トークンを設定します。

#### 接続テスト 「接続テスト」

項目の設定内容で「アクセスポイント」に接続テストします。 接続に成功すると「登録」ボタンが有効になります。

#### 「「電子取引 Save」への保存時の設定」

事前に『電子取引 Save』の接続設定で「接続」を行ってください。接続済であれば設 定が有効になります。

#### 「取引金額」

『電子取引 Save』への保存時に、取引金額を「税込みで登録する」または「税抜きで 登録する」かを選択します。

#### 受信用書庫 「受信用書庫」

「アクセスポイント」から取り出した受信側の電子取引データを保存する、『電子取引 Save』の受信用の書庫を選択します。

#### 送信用書庫 「送信用書庫」

「アクセスポイント」から取り出した受信側の電子取引データを保存する、『電子取引 Save』の送信用の書庫を選択します。

#### 「証憑区分(請求)」

電子取引データ「適格請求書/区分記載請求書」を保存する、『電子取引 Save』の「証 憑区分」を選択します。

#### 「証憑区分(仕入)」

電子取引データ「仕入明細書」を保存する、『電子取引 Save』の「証憑区分」を選択し

<span id="page-16-0"></span>ます。

## 「有効/無効」

チェックを ON にすると選択した「アクセスポイント」との連携が無効になります。

#### 3.11. 電子取引 Save の書庫選択

連携設定の登録、編集から「受信用書庫」または「送信用書庫」を選択すると、『電子取 引 Save』の書庫選択ができます。

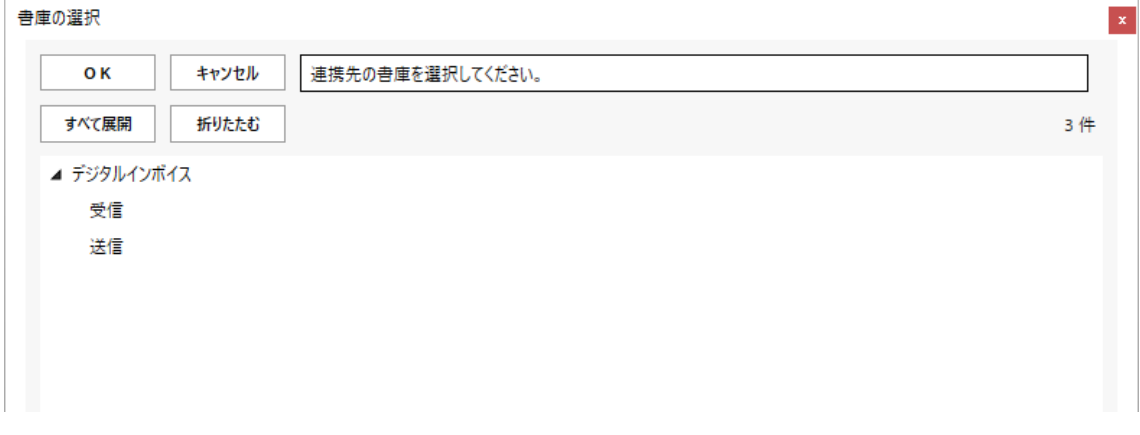

0K 「OK」

書庫ツリーから書庫を選択して「OK」をクリックしてください。選択した書庫が保存 先に設定されます。

「キャンセル」

書庫の選択をキャンセルします。

すべて展開 「すべて展開」

書庫ツリーを展開して親・子すべての書庫を表示します。

折りたたむ 「折りたたむ」

書庫ツリーを折りたたんで親書庫のみ表示します。

## <span id="page-17-0"></span>4. アクセスポイントとの連携・取引データ保存

「アクセスポイント」との連携は「連携補完機能 サーバー・アプリケーション」が起動中 かつ以下の手順が完了した段階で自動的に開始されます。

① クライアント・アプリケーションで認証:[\[3.5. 認証](#page-6-0)]

- ② 『電子取引 Save』と接続:[\[3.8. 電子取引 Save 接続設定](#page-12-0)]
- ③ 「アクセスポイント」との連携設定を登録:[\[3.10. アクセスポイント 連携設定の登録](#page-14-0)]

### 4.1. アクセスポイントとの連携

「アクセスポイント」との連携は [3.10. アクセスポイント 連携設定の登録] の設定が【ア クセスポイント 連携設定】に登録された段階で自動的に開始します。

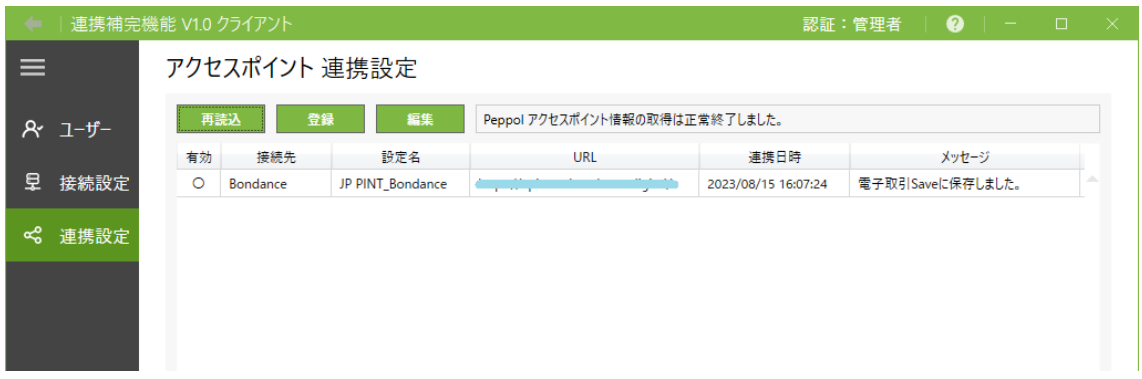

「アクセスポイント」との連携が開始されている場合は「有効」の行が"〇"になります。 「アクセスポイント」との連携を停止する場合は、対象の設定を選択後に「編集」から表示 される【アクセスポイント 連携設定の編集】画面の「有効/無効」の項目の「無効にする」 のチェックを ON にしてください。

「連携日時」の列は連携の処理が実行された最新日時が表示され、「メッセージ」の列に最 後に行われた処理のメッセージが表示されます。

**ご注意:**「連携日時」は連携の正否に関わらず最後に連携処理が実行された日時となります。

#### 4.2. アクセスポイントからインボイスデータセットの取り出し

『連携補完機能』は「連携補完機能 サーバー・アプリケーション」で設定された時間ごと

<span id="page-18-0"></span>に「アクセスポイント」からインボイスデータセットの取り出しを実行します。

「連携補完機能 サーバー・アプリケーション」の起動後、初回は固定で 1 分後に連携を行 い、以降は設定した時間(初期設定では60分)の間隔で取り出しを実行します。

なお、「アクセスポイント」から取り出されたインボイスデータセットは取得情報が保持さ れます。次の取り出し実行時には未取得のインボイスデータセットのみ取り出されます。

## 4.3. インボイスデータセットから PDF 化と『電子取引 Save』への保存

「アクセスポイント」が取り出されたインボイスデータセットは自動的に PDF にレンダリ ングされます。PDF は『連携補完機能』と【アクセスポイント 連携設定】で設定した『電 子取引 Save』の書庫へ保存されます。

また、PDF へのレンダリング時に『電子取引 Save』の検索項目に必要なデータの連携も行 われ項目へ自動入力・保存されます。検索項目へ入力される値の詳細は以下となります。

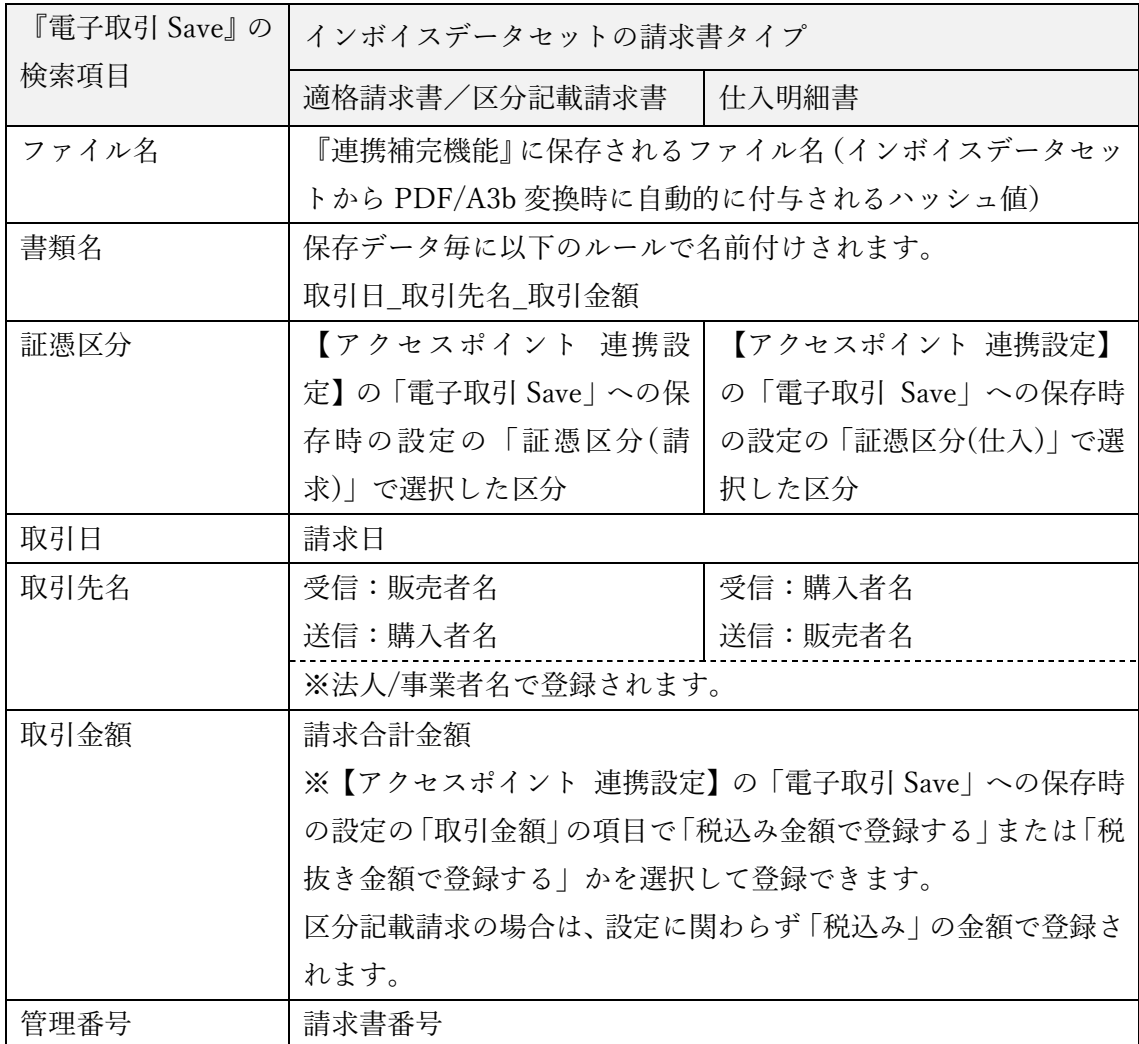

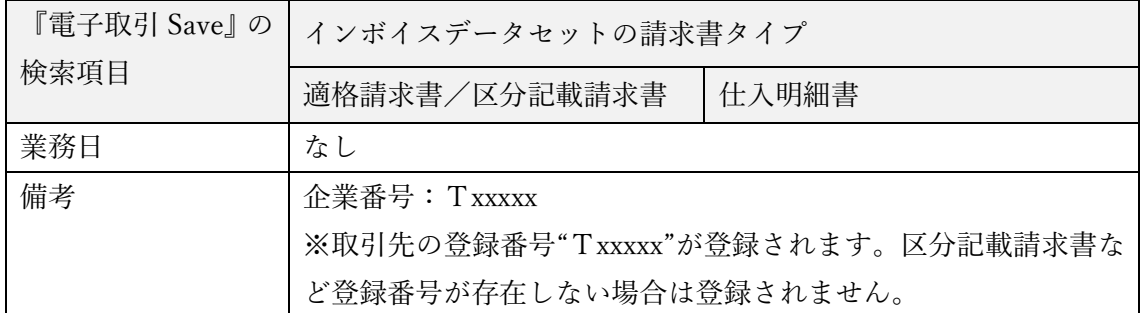

作成された PDF などの登録情報は「連携補完機能 クライアント・アプリケーション」では 閲覧者、「電子取引 Save クライアント・アプリケーション」では保存作業者が閲覧できま す。

## <span id="page-20-0"></span>奥付

**連携補完機能 管理者用マニュアル** 

発行日:2024 年 1 月

発行元:東京都中央区東日本橋2丁目1番6号 アンテナハウス株式会社

本マニュアルは、Microsoft Word で編集、 HTML 版は[『HTML on Word』](https://www.antenna.co.jp/xhw/)で変換しました。 PDF 版は『[PDF Driver API](https://www.antenna.co.jp/pdfdriver-api/)』で変換しました。